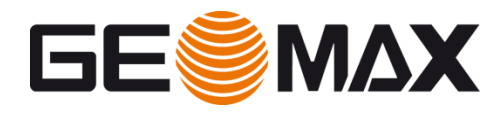

# **Zenith35 First Steps**

#### **Video https://youtu.be/M6D\_NgtS8EU**

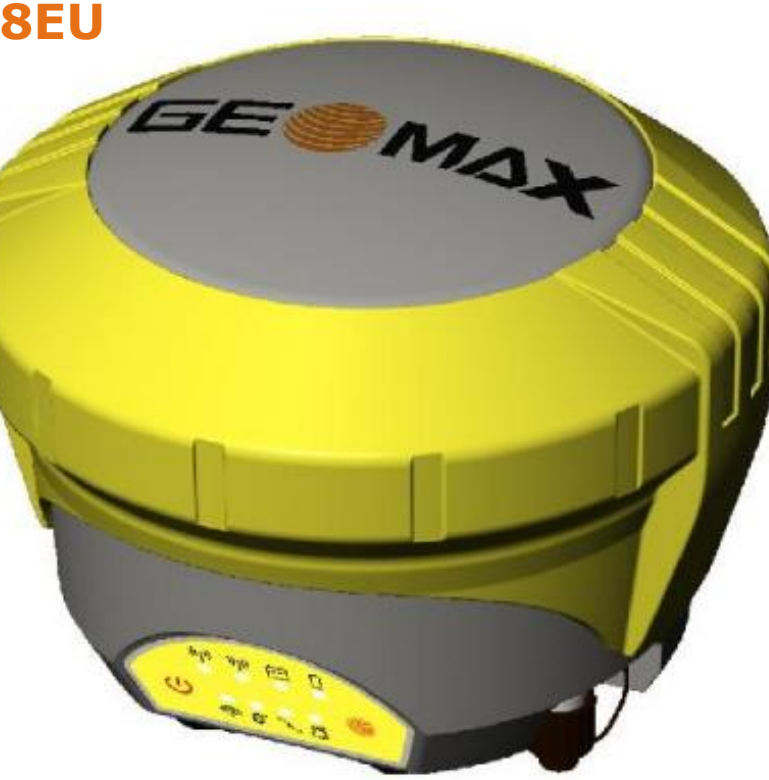

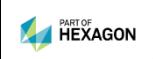

# **Topics**

- **Introduction**
- **Z35 first steps**
	- Web interface connection
	- Firmware upgrade
	- UHF Settings
	- License installation
	- Antenna file upload
- **Z35 field sw configuration**
- **Z35 safe mode feature**

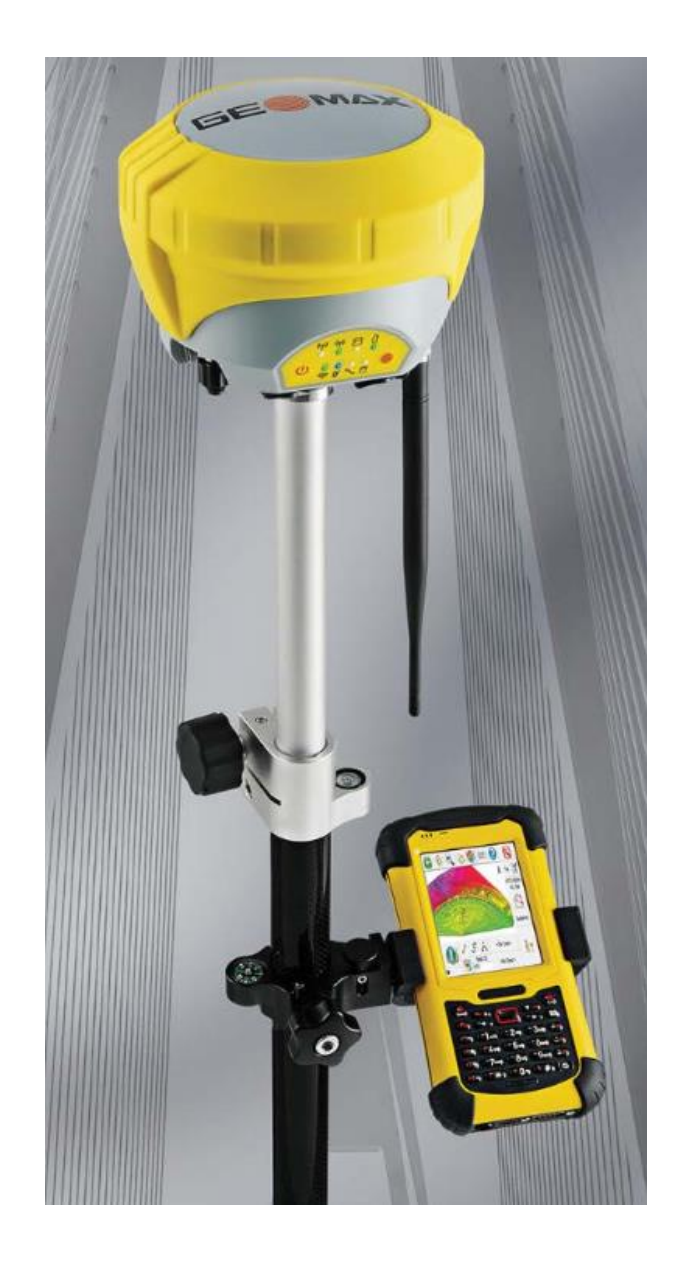

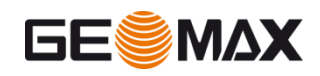

# **Needed equipment**

- Zenith35 GNSS receiver
- Device with Wi-Fi connection (PC, smartphone, etc..) to access web interface
- Web browser (IE, Chrome, Firefox, etc..)
- GeoMax Partner area login

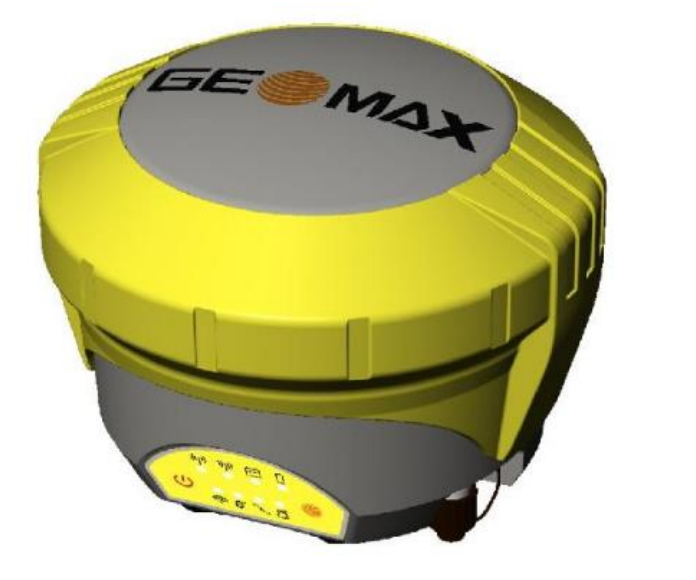

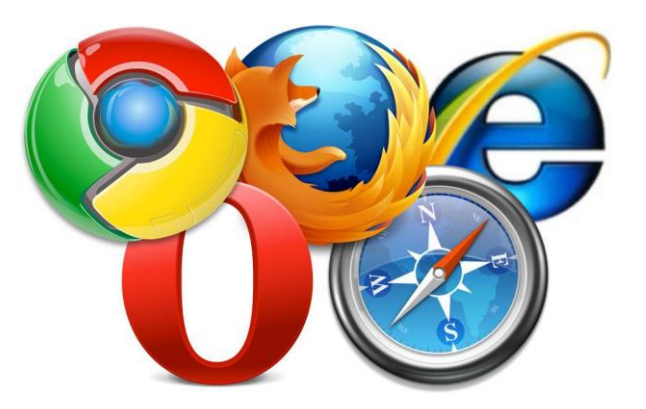

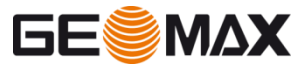

- To access to the web interface the device (PC, smartphone, controller, etc..) must connect to the Z35 Wi-Fi network
- Search for Z35 Wi-Fi network (it is named with Z35 serial number)

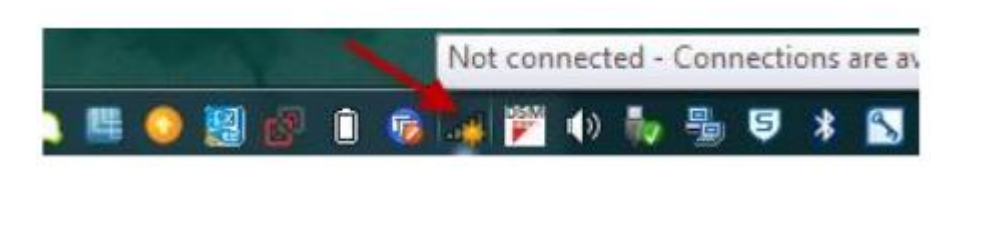

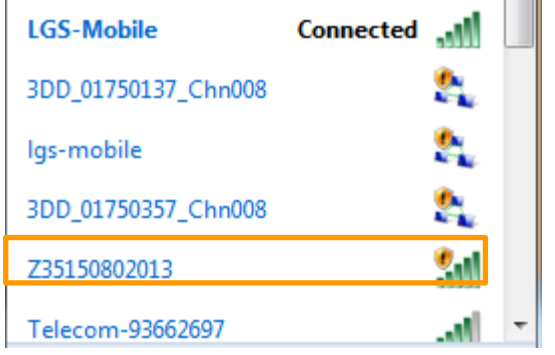

 Connect to the Wi-Fi network and open an internet browser

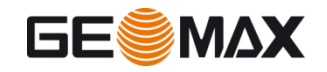

**• Connect to the Wi-Fi network and open an internet** browser

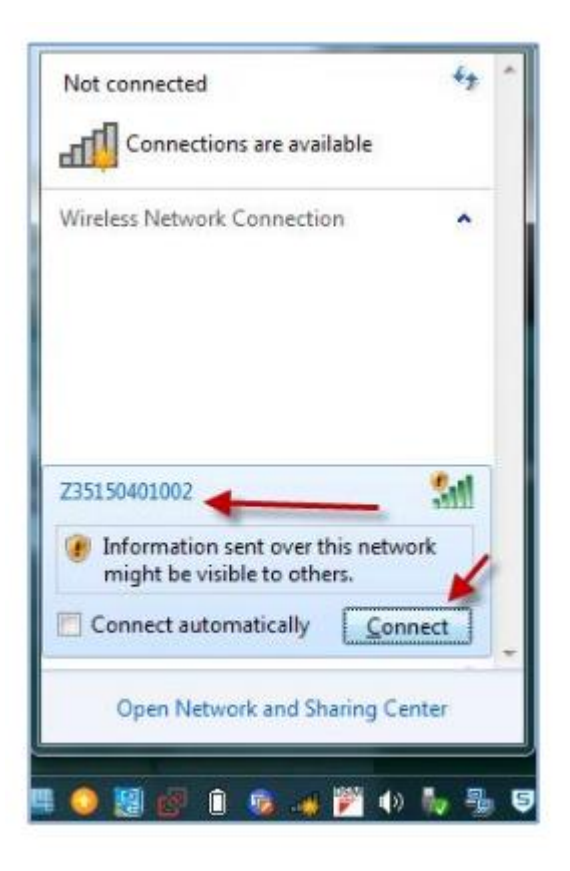

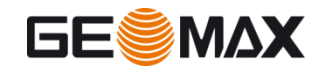

● Once an internet browser has been opened, digit the following internet page

[http://192.168.10.1](http://192.168.10.1/)

A login window pops--up

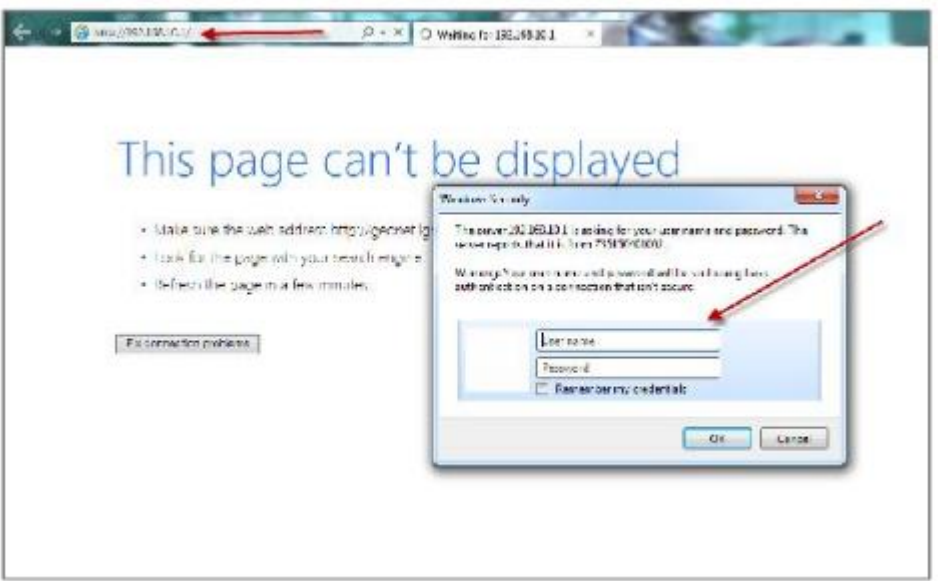

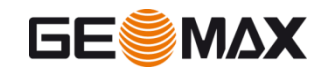

Default values for login are

#### **User: admin**

#### **Password: password**

- After a succesful login the web interface happear
- Click on top right of the screen to change the interface language

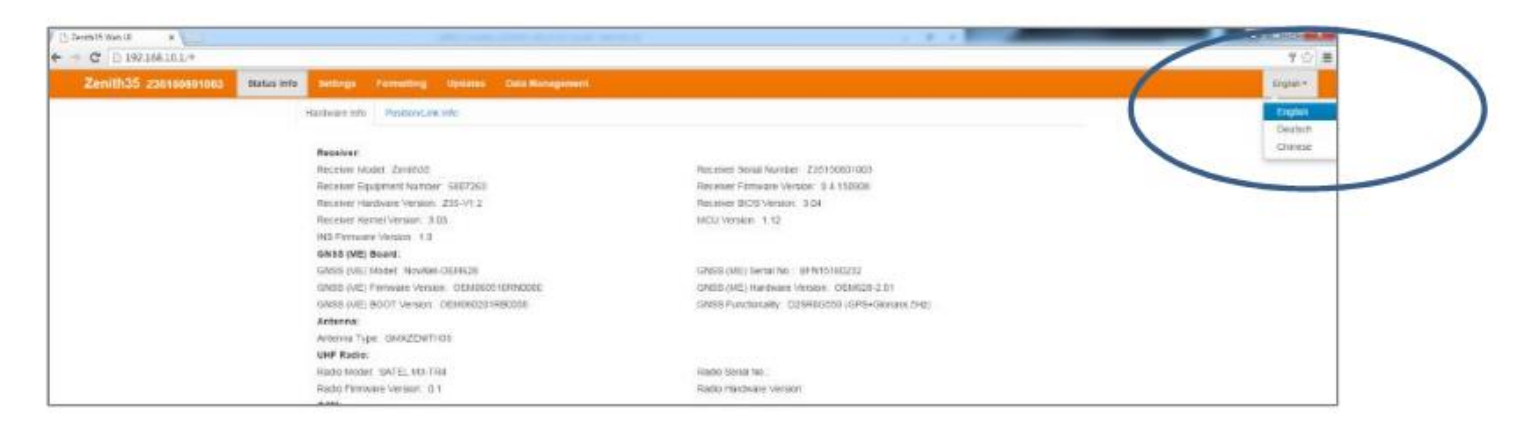

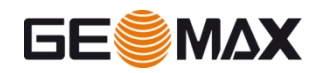

• Login in geomax partner area and open the folder [GeoMax](http://www.geomax-positioning.com/downloads.htm?cid=14801) > [GNSS](http://www.geomax-positioning.com/downloads.htm?cid=14803) > [Zenith35 Series](http://www.geomax-positioning.com/downloads.htm?cid=16059) > **Firmware**

#### Download the Z35 firmware file

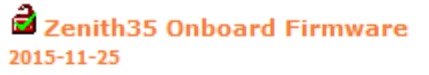

Download  $(v1.04)$  English 8 MB (BIN)

 Before to upload the new one check in *Status info – Device info* that the firmware need to be upgraded

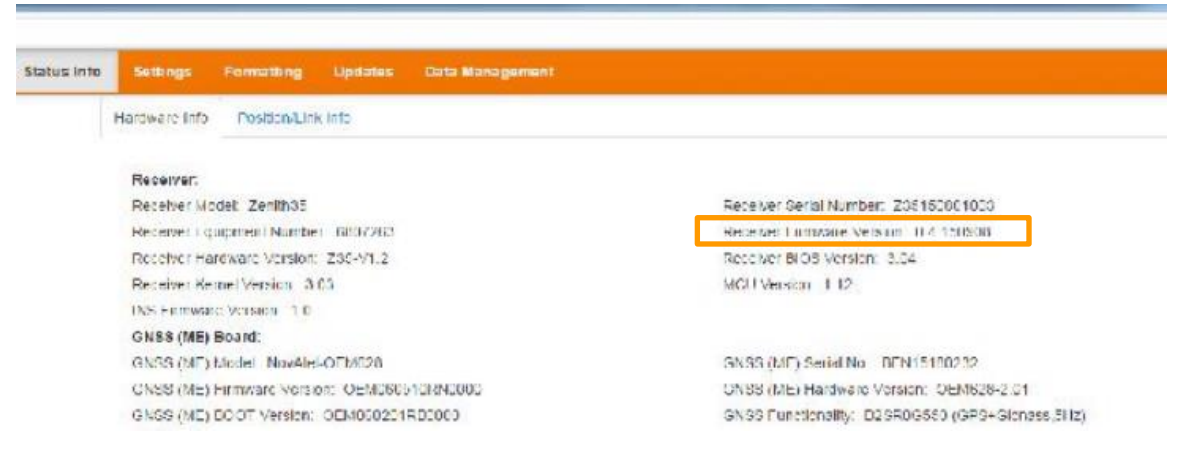

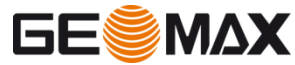

- If you need to upgrade the firmware in web interface go to Updates
- Choose the downloaded firmware from the PC and click on Upload

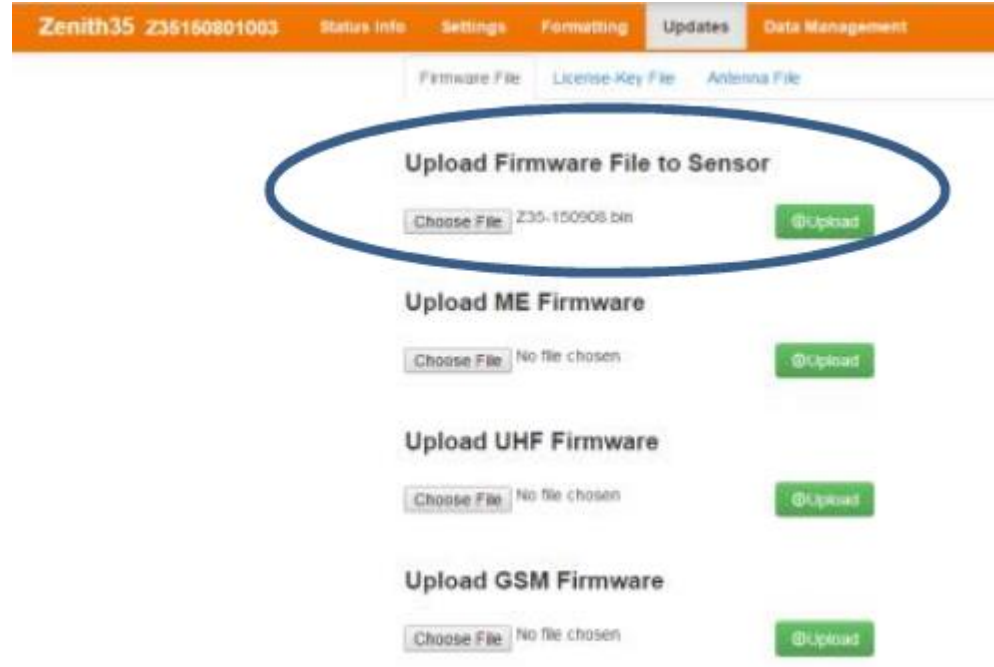

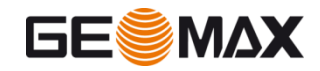

- Accept the warning message and wait for confirmation message
- **Then unit will restart**

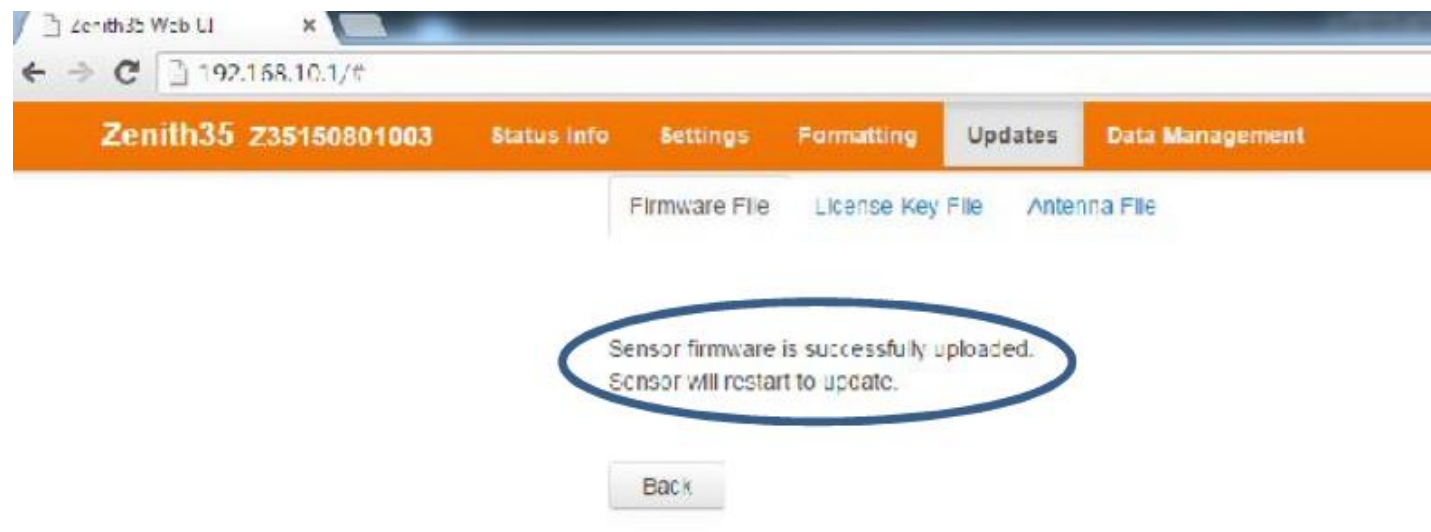

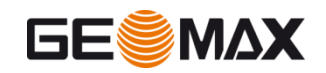

- Accept the warning message and wait for confirmation message
- **Then unit will restart**

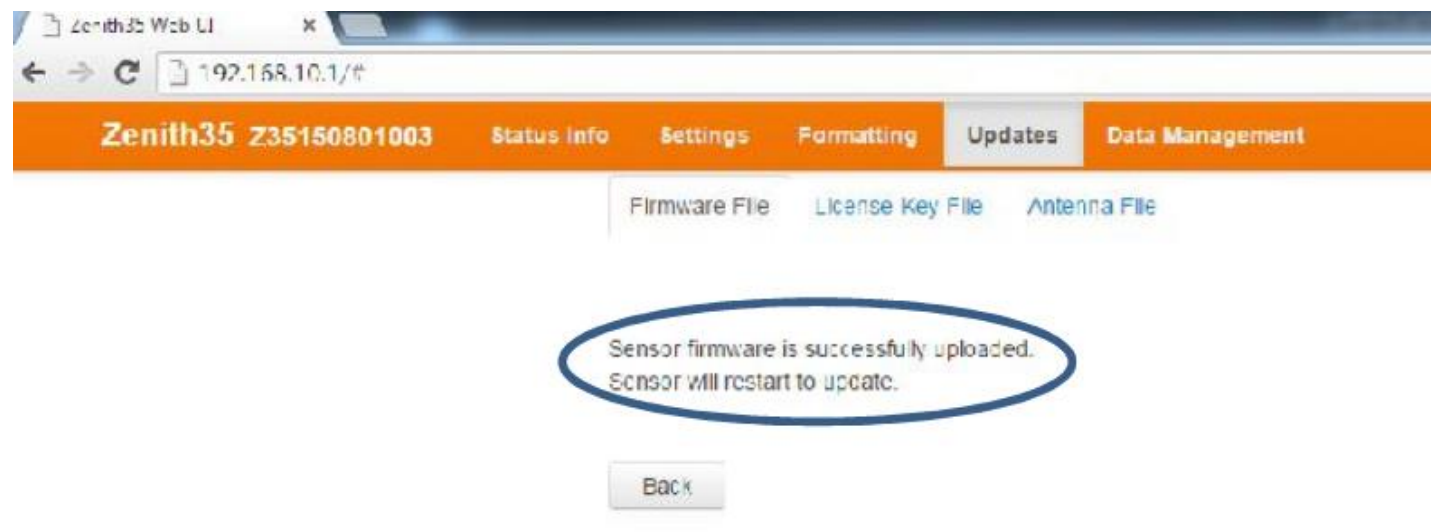

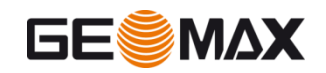

### **UHF Settings**

- To define the UHF settings you can use the web interface
- Open the UHF settings in Settings and select UHF as real time datalink
- When you click on Advanced UHF settings you are asked to enter a password

 To meet some coutries restriction UHF frequencies are protected with a password

• To proceed with the UHF settings, enter the password config1234

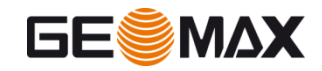

# **UHF Settings**

- When logged, enter the desired settings
	- Frequency
	- Protocol (Satel, PacCrest, Trimtalk)
	- Spacing
	- Error checking
- **Press Save Settings to confirm**

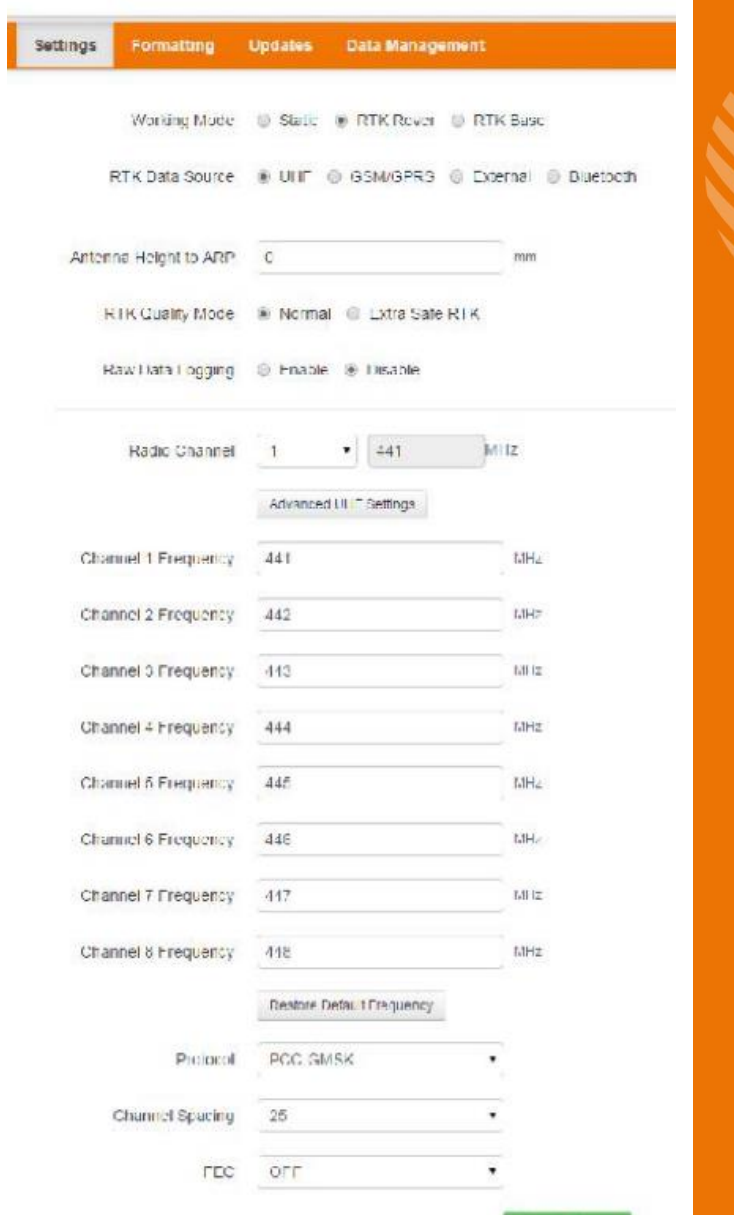

Save Settings

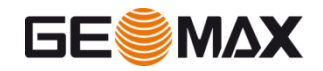

# **License installation**

- **The following licenses are optional:** 
	- Beidou
	- 20Hz
	- GPS L5 frequency
- If you order an optional license you will receive a key file that need to be uploaded
- To update a license select Updates -> License key

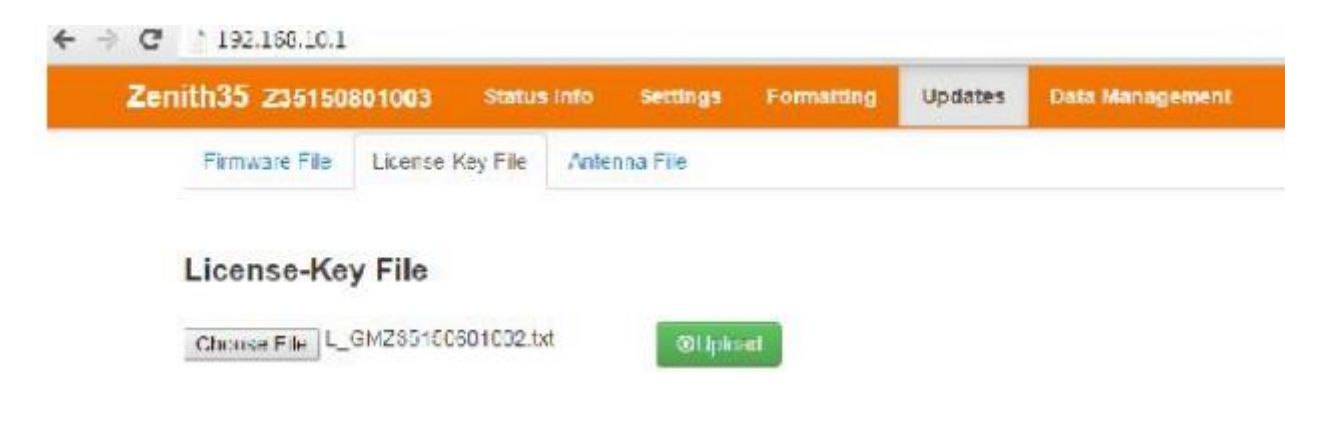

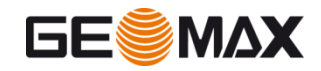

# **License installation**

- Select the .key file from the PC
- Click on Upload to load the license file to the receiver

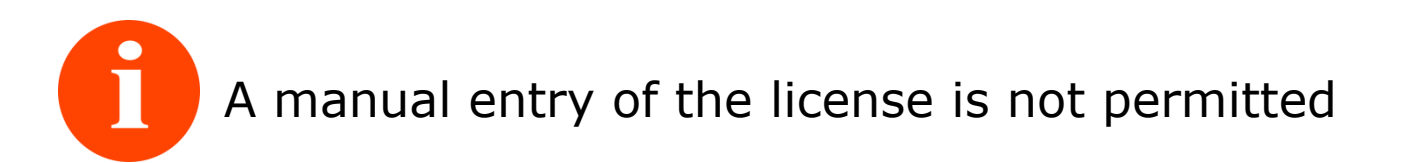

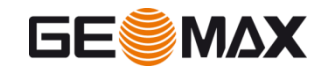

### **Antenna file upload**

- An antenna file is used in case you are working as rover and the base is not GeoMax.
- This don't apply if you are working in a network; the network always use ADVNULLANTENNA
- If your Z35 works as rover and the base is not a Geomax antenna, you need to know the phase center offsets of the base
- The Z35 allow to import a file that includes all the phase center offsets for all the receiver brands

 It is important to verify that the antenna file has been loaded to avoid errors in fields

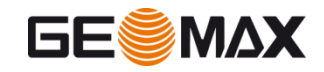

# **Antenna file upload**

**• Download from Geomax partner area the antenna file** 

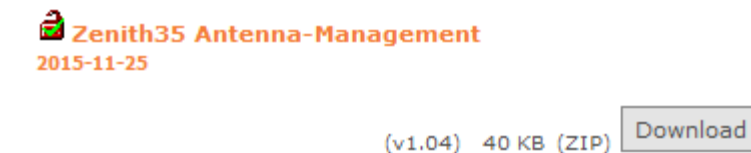

 Click on Upload – Antenna file to upload the new antenna file you have downloaded

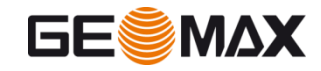

# **Field software Installation**

- To configure the field controller and the field software, proceed in the standard way
- Verify that the field software is the last version available and the Zenith35 firmware is upgraded
- XPAD version 2.7.000

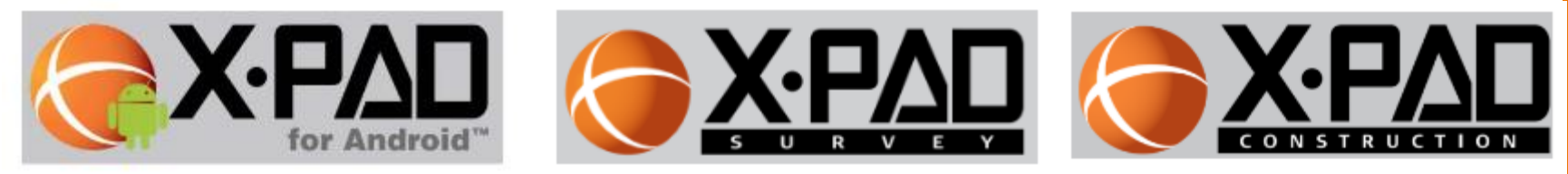

GeoMax Fieldgenius 8.1.15.4 and Layout 2.4.15.3

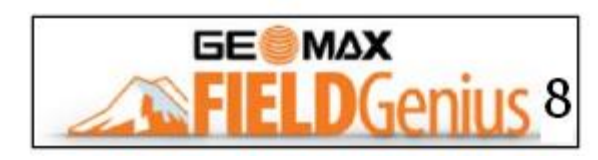

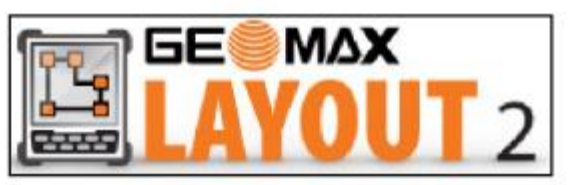

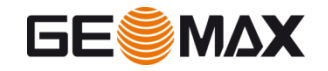

#### **Focus on Safe mode**

- With Zenith35 the user can configure the accuracy level
- On field software or on web interface is possible to activate/deactivate the **safe mode**
- When a point must be saved with maximum reliability is recommended to activate the safe mode
- Expecially in difficult enviroments, the safe mode garantee the best accuracy, but time to fix is increased

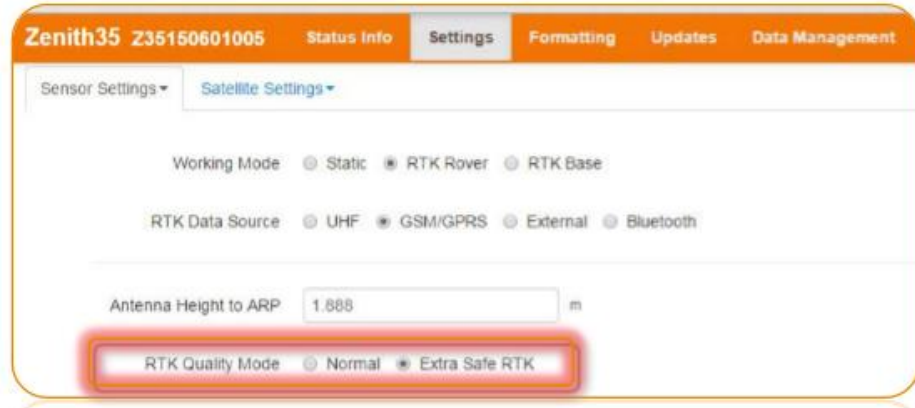

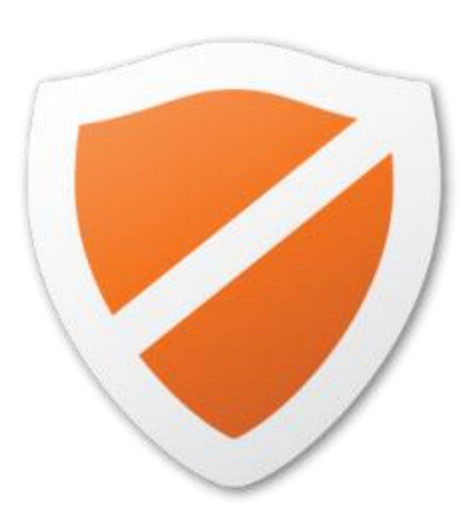

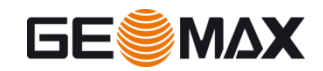

### **Focus on Safe mode**

- Standard enviroment
	- SAFE MODE OFF and SAFE MODE ON the accuracy and the time to fix is the same
- Severe enviroment
	- SAFE MODE ON the accuracy is better but time to fix is increased
- In standard enviroment there is no different in accuracy and TTF using or not safe mode
- **•** If working in difficult enviroment using safe mode I have a higher accuracy but the TTF is increased

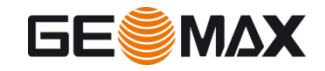

### **Thanks for your attentions**

**Any question?**

For comment/suggestion please send an email to:

webinar@geomax-positioning.com

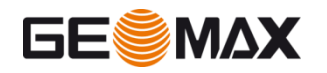